通知表両面印刷方法

1.プリンタ本体の両面印刷がONになっているか確認。

メニュー ⇒ インサツ メニュー ⇒ リョウメン インサツ ⇒ オン

- 2. | 通知表印刷 を開く。
- 3.印刷するページを選択してOKをクリック。

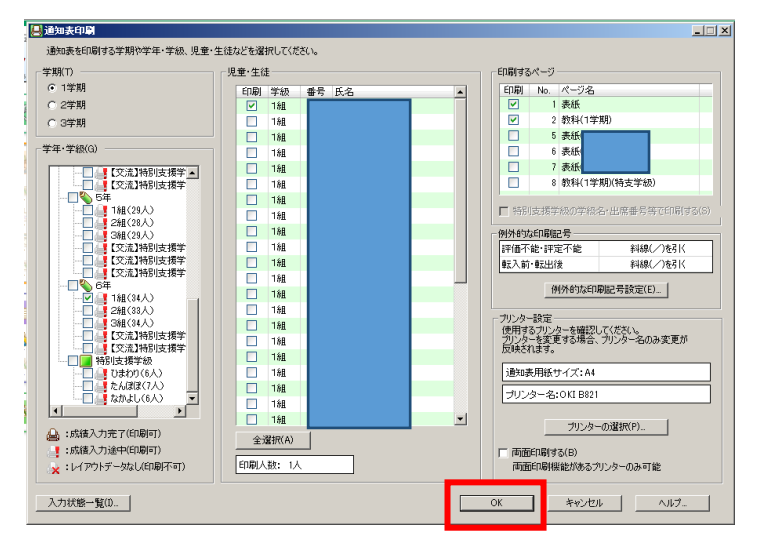

すると印刷プレビュー画面が表示されます。

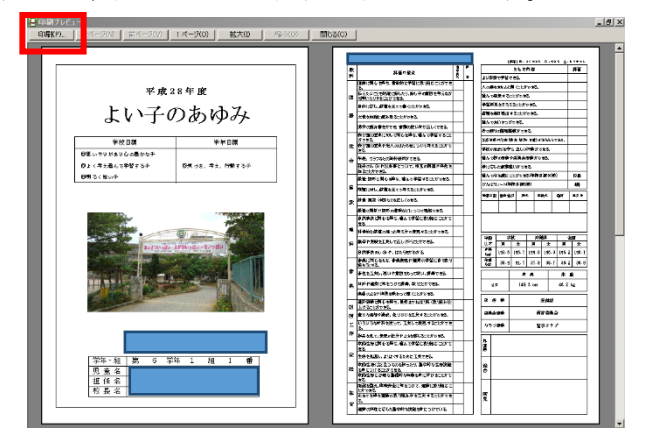

4.「印刷」→「プロパティ」を開く。

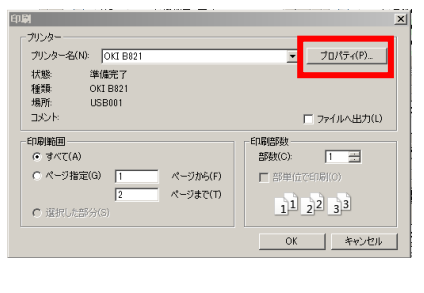

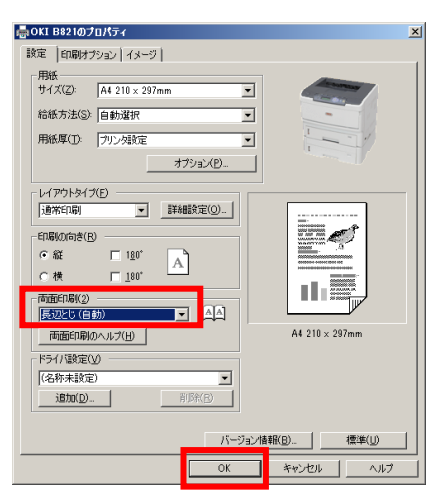

これで両面印刷出力されます。